## **Настройка Google Chrome**

- 1. Нажмите кнопку **Настройка и управление Google Chrome** (Customize and control Google Chrome) в правом верхнем углу окна браузера и в меню выберите пункт **Настройки** (Settings).
- 2. В нижней части открывшейся страницы **Настройки** (Settings) щелкните ссылку **Показать дополнительные настройки** (Show advanced settings).

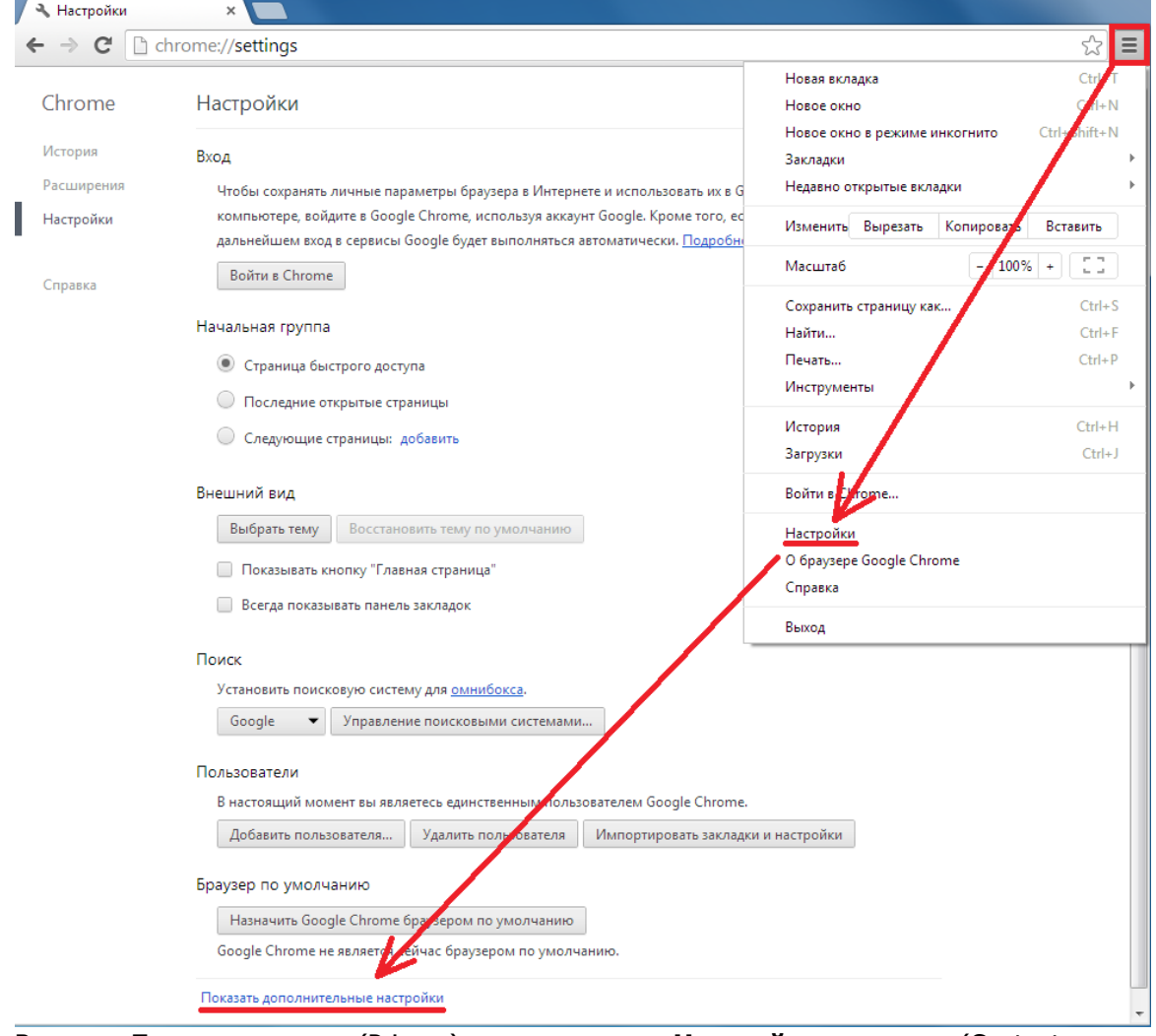

- 3. В группе **Личные данные** (Privacy) нажмите кнопку **Настройки контента** (Content settings).
- 4. В открывшихся настройках содержания страницы отыщите группу **Всплывающие окна**  (Pop-ups).
- 5. Если у вас выбран переключатель **Блокировать всплывающие окна на всех сайтах** (Do not allow any site to show pop-ups), то нажмите кнопку **Управление исключениями** (Manage exceptions) и добавьте в список исключений для всплывающих окон **Шаблон названия хоста** (Hostname pattern) сайт https://1cbo.1c.ru, выбрав для него в раскрывающемся списке **Действия** (Behavior) пункт **Разрешить** (Allow). **Примечание.** Если в настройках всплывающих окон у вас выбран переключатель **Разрешить открытие всплывающих окон на всех сайтах**(Allow all sites to show pop-ups), то делать ничего не нужно (т.е. можно переходить к следующему шагу настройки).

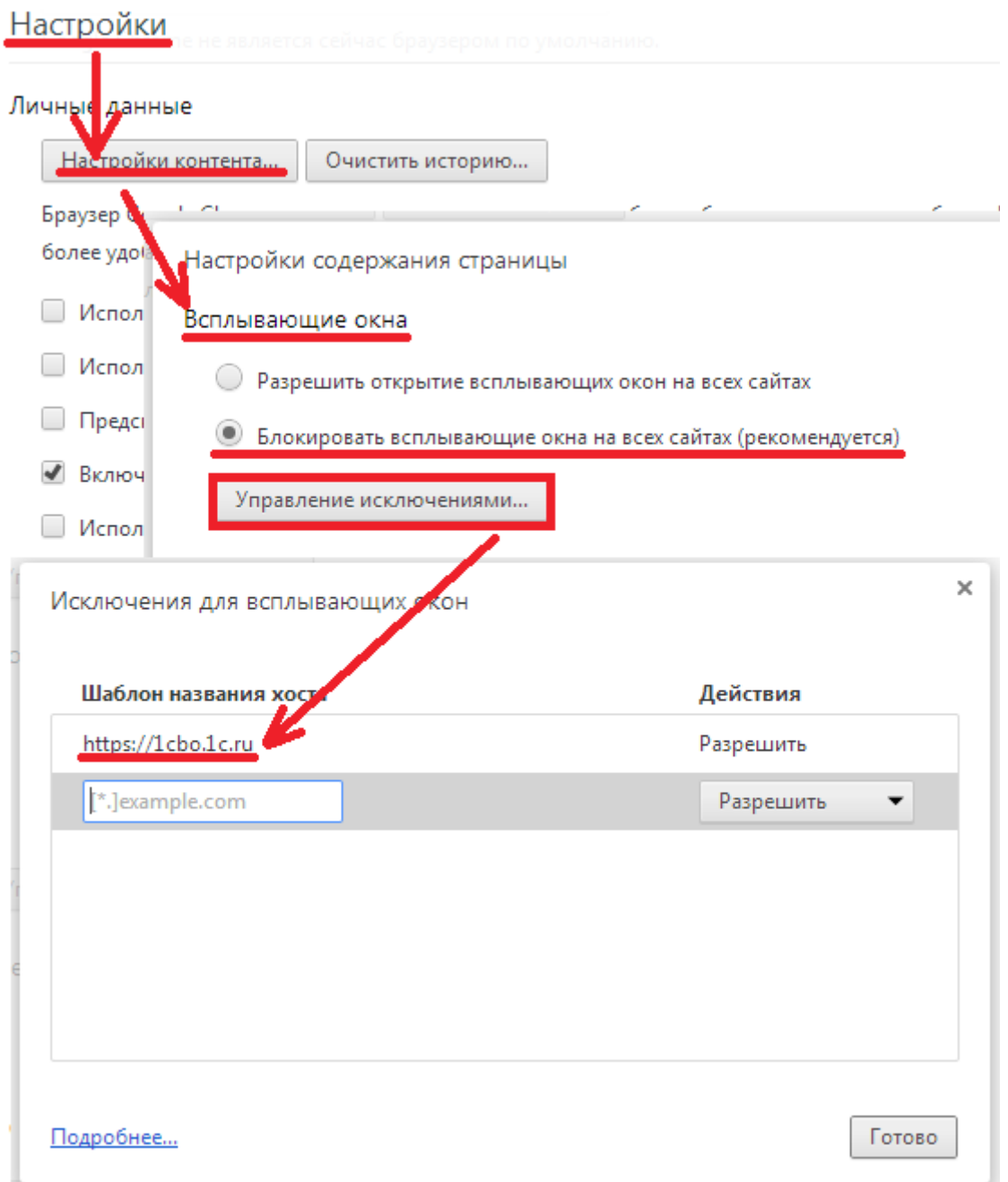

- 6. Закройте панель **Настройки содержания страницы** (Content settings) нажатием кнопки закрытия в правом верхнем углу.
- 7. В группе параметров **Загрузки** (Downloads) установите флажок проверки **Запрашивать место для сохранения каждого файла перед загрузкой** (Ask where to save each file before downloading).

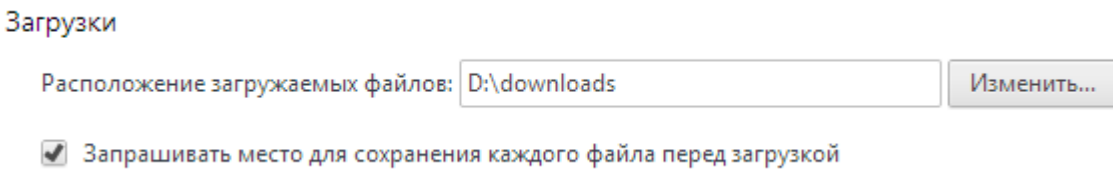